# **Videos einbinden in eine Jimdo-Webseite**

## **1. Hinweis**

Videos können auf der Jimdo-Webseite nur eingebunden werden, wenn sie vorher auf öffentlichen Portalen zur Verfügung gestellt sind. Es ist nicht möglich Videos direkt auf die eigene Jimdo-Seite hochzuladen.

Folgende Video-Portale werden von Jimdo unterstützt (fett = die bekanntesten):

- o YouTube
- o MyVideo
- o Vimeo
- o DailyMotion
- o Blip
- o Sevenload
- o Metacafe
- o Clipfish
- o Veoh
- o RuTube
- o Youku
- o Tudou

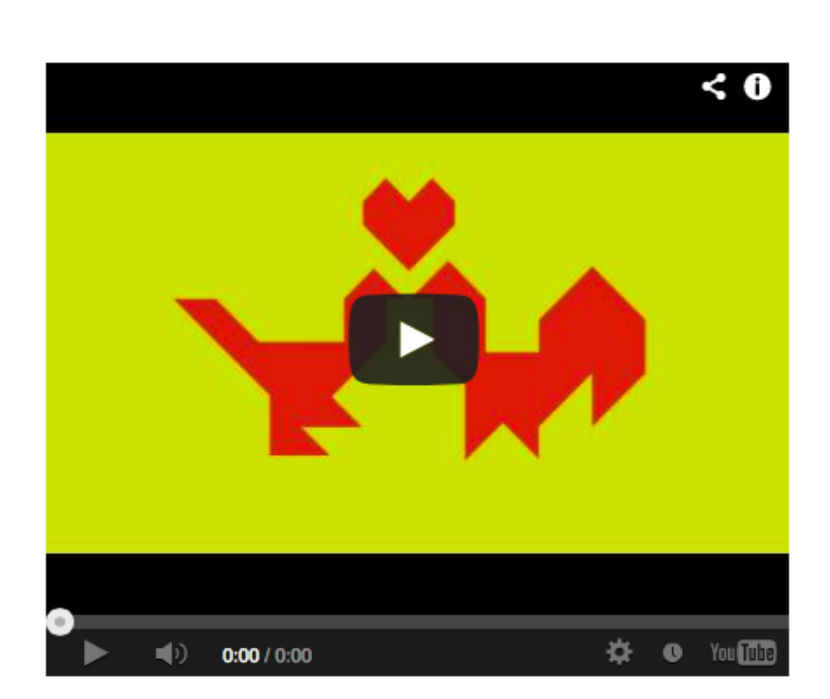

# **2. Video-Link kopieren**

Gehen Sie auf eine der Video-Plattformen und öffnen Sie das gewünschte Video. Sie können nun den Link direkt aus der URL-Zeile rauskopieren:

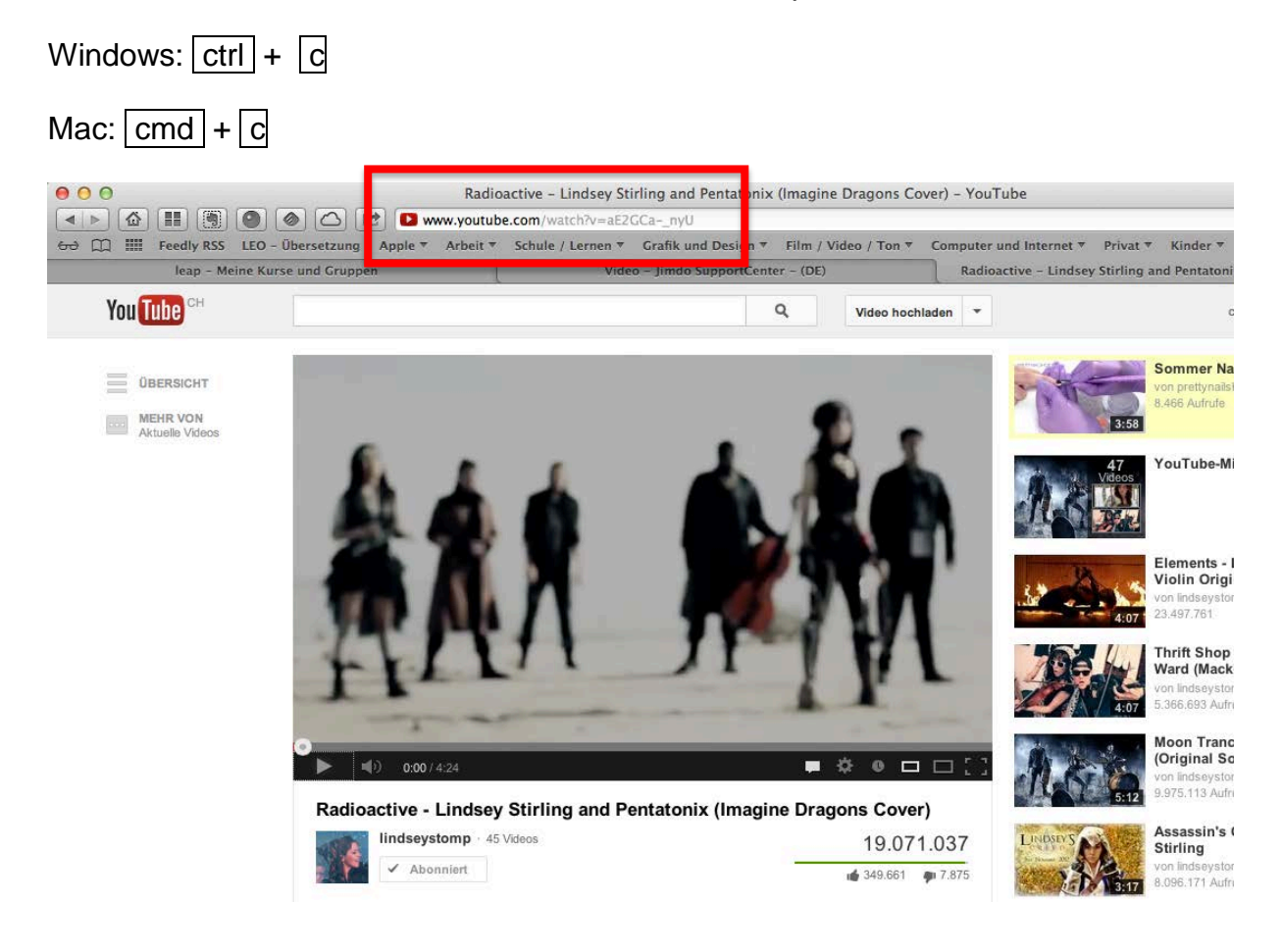

# **3. Video in Jimdo einbinden**

Fügen Sie auf Ihrer Webseite ein neues Element ein (**Inhalt hinzufügen**).

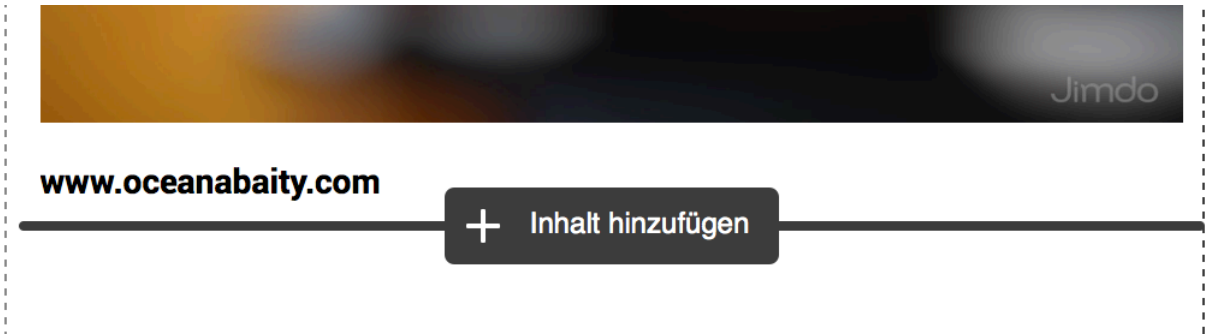

#### Wählen Sie nun **«Video»** aus.

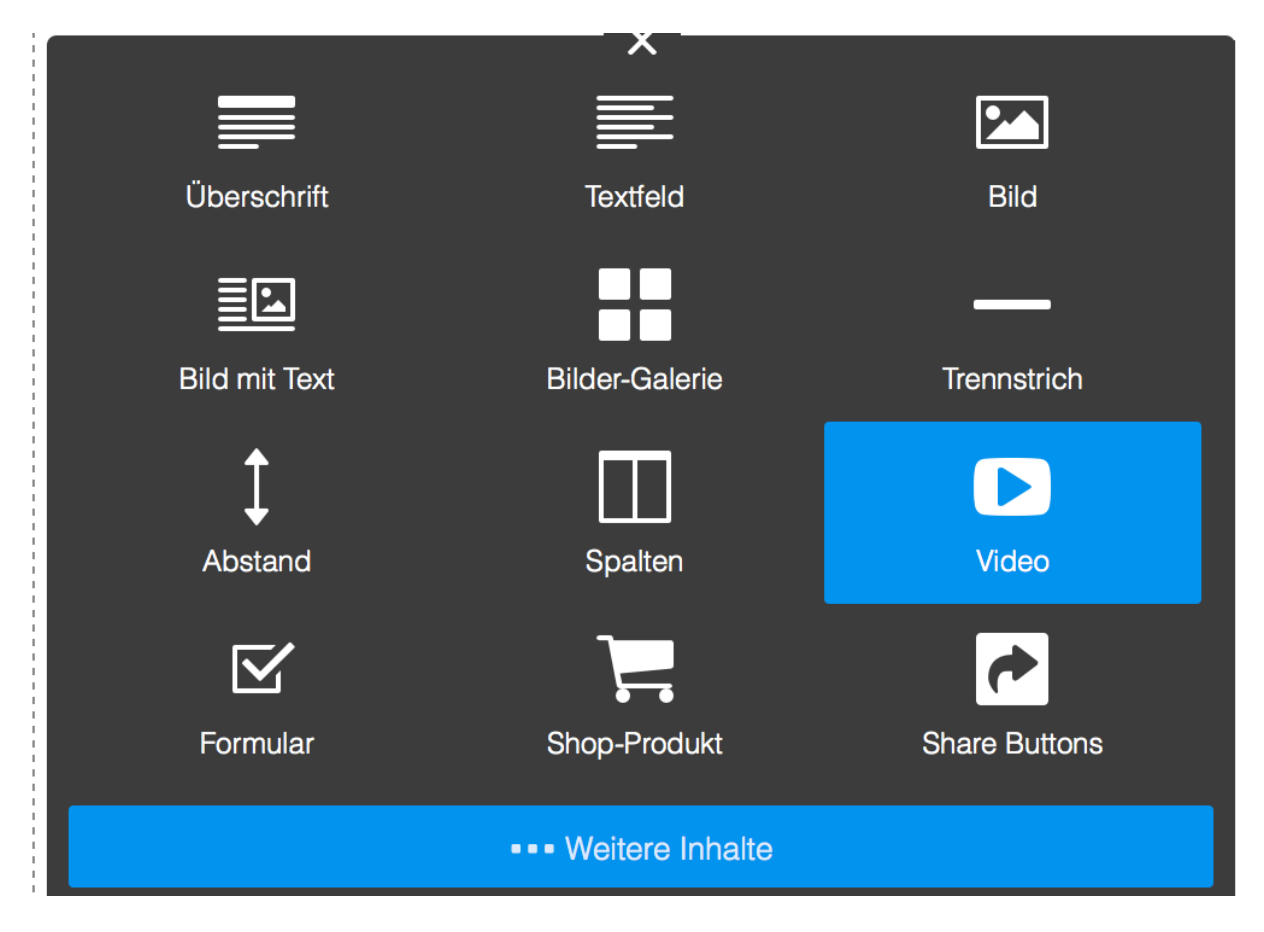

Fügen Sie nun den Video-Link in das Eingabefeld ein. Klicken Sie danach auf **Speichern** 

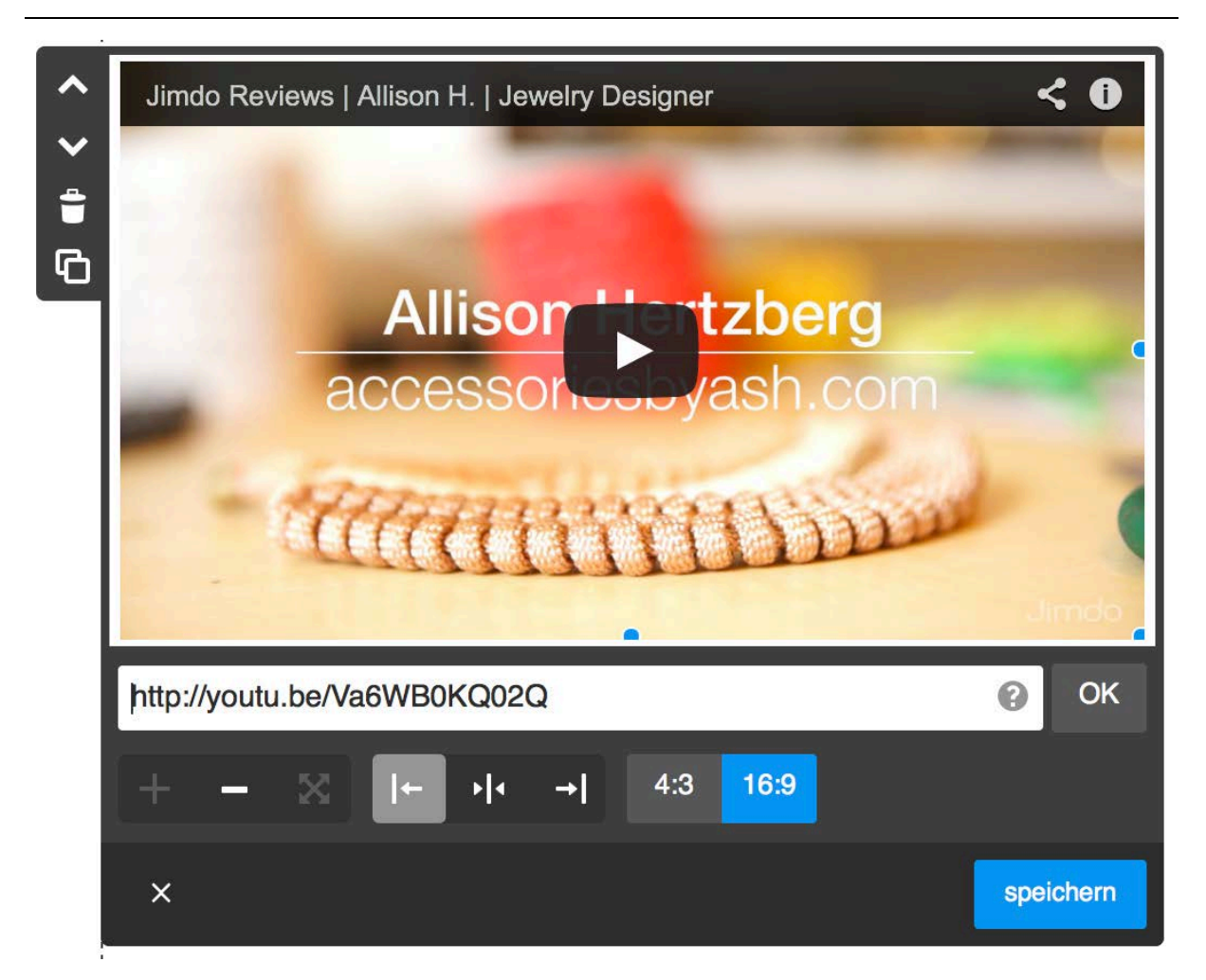

Sie können je nach Wunsch das Video in der Breite oder Höhe manuell anpassen. Wenn Sie nichts einstellen, passt sich das Video automatisch an Ihre Webseite an.

## **4. Selber ein Video in Youtube hochladen.**

Sie möchten ein eigenes Video von Ihnen persönlich auf Ihre Jimdo-Webseite laden, dann müssen Sie dieses zuerst auf eine der öffentlichen Video-Plattformen hochladen. Hier wird gezeigt, wie Sie dies bei der Video-Plattform «Youtube» tun können.

#### *Einen Youtube-Account eröffnen*

Sie müssen sich bei Youtube registrieren, damit Sie die Video-Funktionen benutzen können. Registrieren Sie sich neu oder geben Sie Ihre Google-Benutzerdaten an, um sich anzumelden. Klicken Sie auf Anmelden .

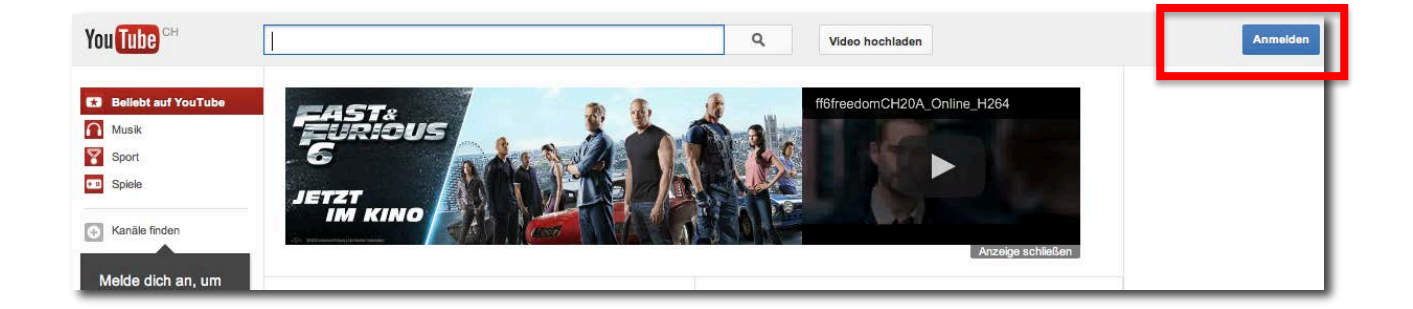

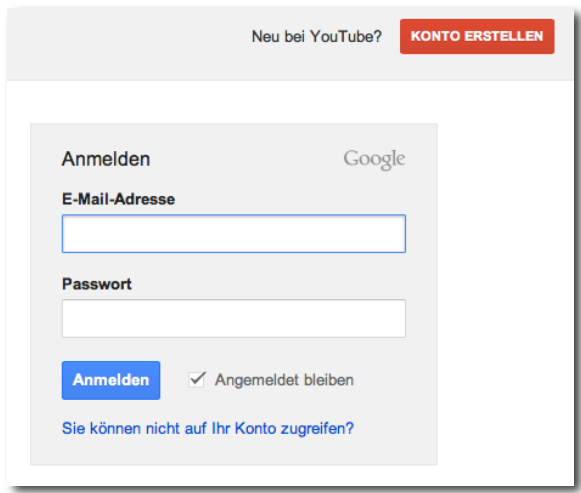

#### *Ein Video hochladen*

Nachdem Sie sich angemeldet haben, können Sie über Hochladen Ihr persönliches Video hochladen. Bitte beachten Sie die Nutzungsvereinbarungen von Youtube. Es kann sein, dass Youtube Ihr Video verweigert, wenn es sich um *keine* privaten Aufnahmen handelt.

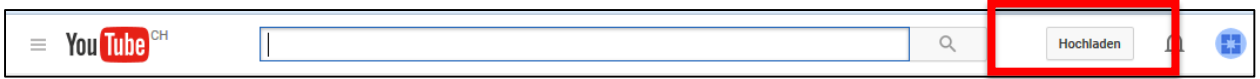

Wählen Sie über Dateien für Upload auswählen auf Ihrem Computer das gewünschte Video aus und warten Sie einen Moment, bis das Video hochgeladen ist (kann bei grossen Dateien mehrere Minuten dauern).

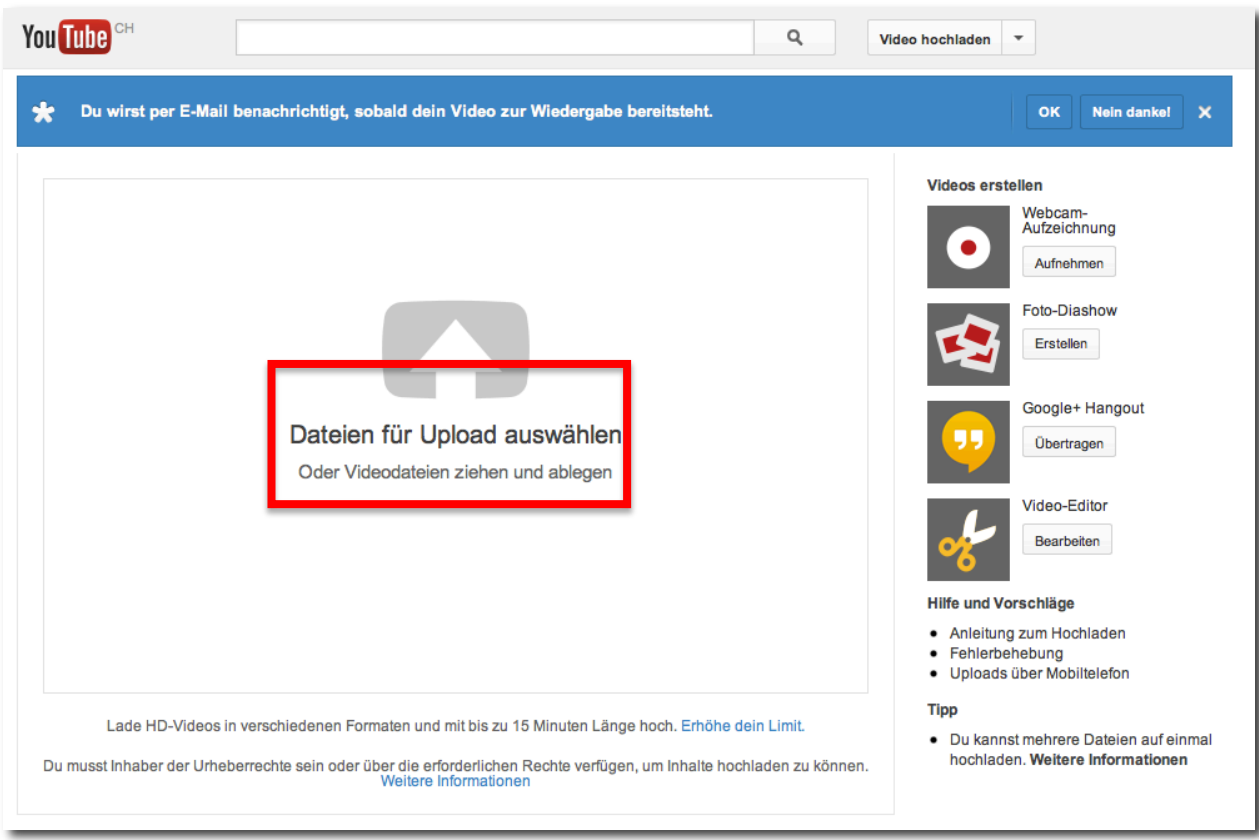

### *Datenschutzeinstellungen auf «Öffentlich» setzen*

Wenn Sie Youtube für das Einbinden in Ihre Webseite benutzen möchten, müssen Sie das Video öffentlich schalten. Dies können Sie beim Hochladen in den Einstellungen unter Grundlegende Informationen | > Datenschutzeinstellungen auswählen (falls es nicht schon voreingestellt ist).

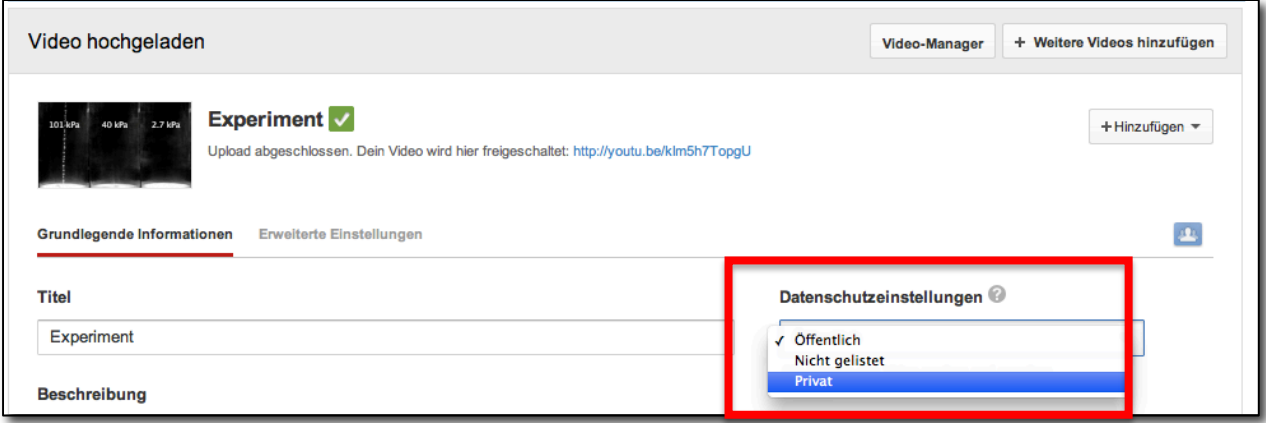

### *Video-Manager öffnen*

Im Video-Manager können Sie alle Ihre hochgeladenen Videos sehen. Diesen können Sie über das Balken-Menü und "Mein Kanal" öffnen.

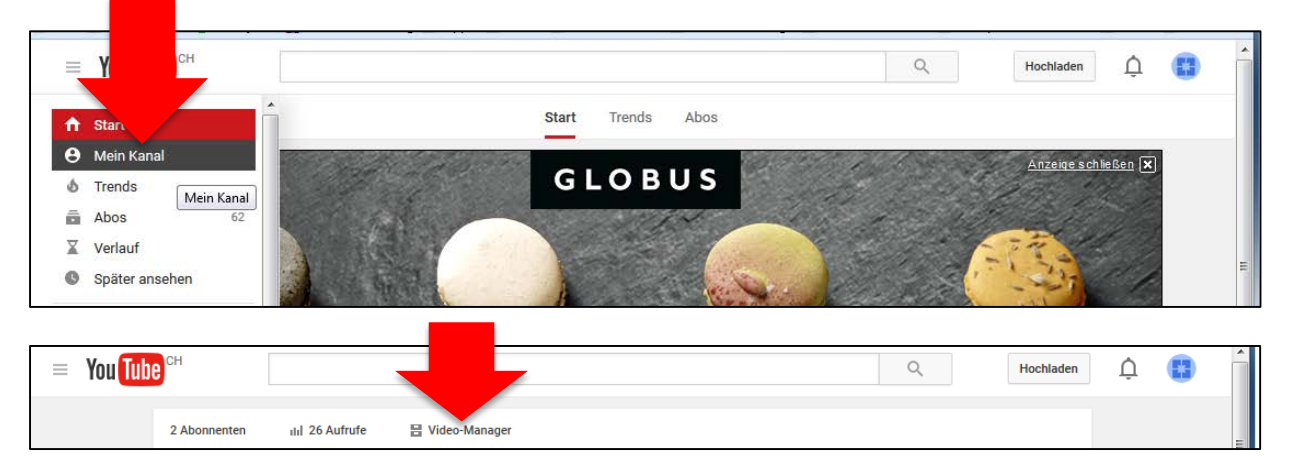

Sobald das Video fertig importiert wurde (kann bei grösseren Dateien länger dauern; Sie werden per Email informiert, sobald das Video hochgeladen wurde), können Sie es sich anschauen. Klicken Sie auf das Vorschaubild und sie gelangen zum Video. Jetzt können Sie Ihren Youtube-Link (siehe Schritt 2) von ihrem eigenen Video kopieren.

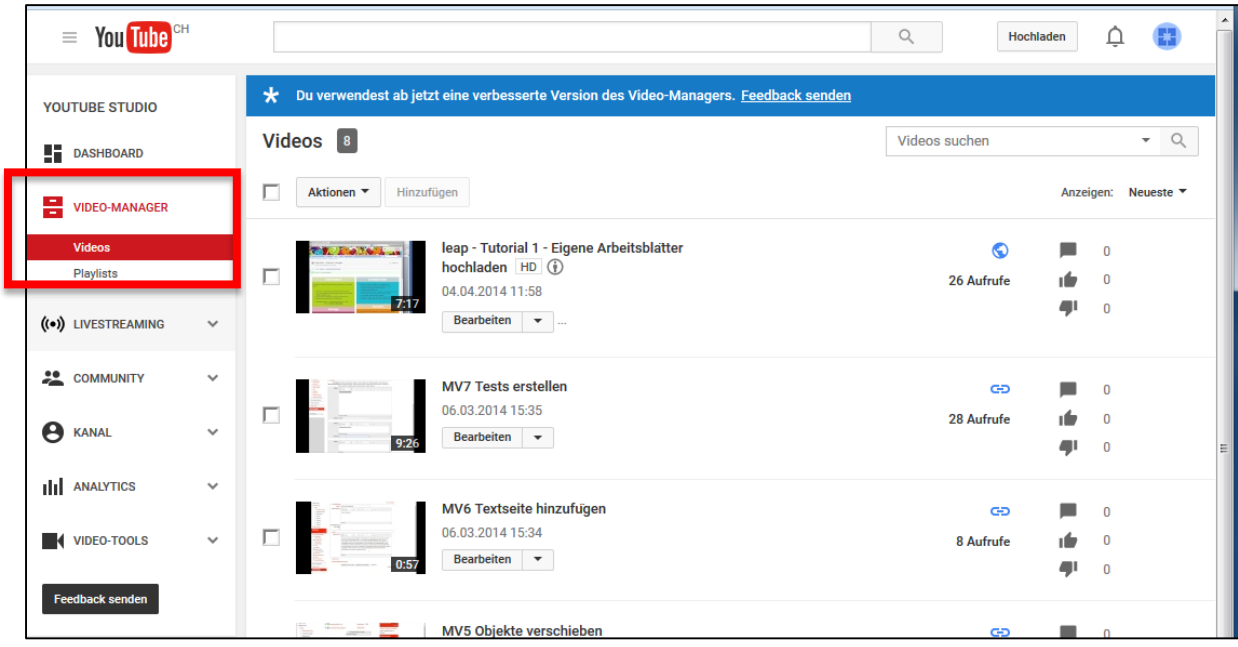

## *Achtung: Jimdo weist darauf hin!*

# Sehr wichtige Informationen zur Nutzung von fremden **Videos**

Falls du andere als deine eigenen Videos auf deiner Jimdo-Seite zeigen möchtest, frage bitte unbedingt den Urheber vorher um Erlaubnis. Auch wenn Videos über Portale für jedermann frei zugänglich sind, heißt das nicht, dass du sie auf deiner Homepage erneut publizieren darfst. Bist du dir unsicher, woher das Video stammt, verwende es lieber nicht!